## How to upgrade your DFD's software with DFD Programmer.

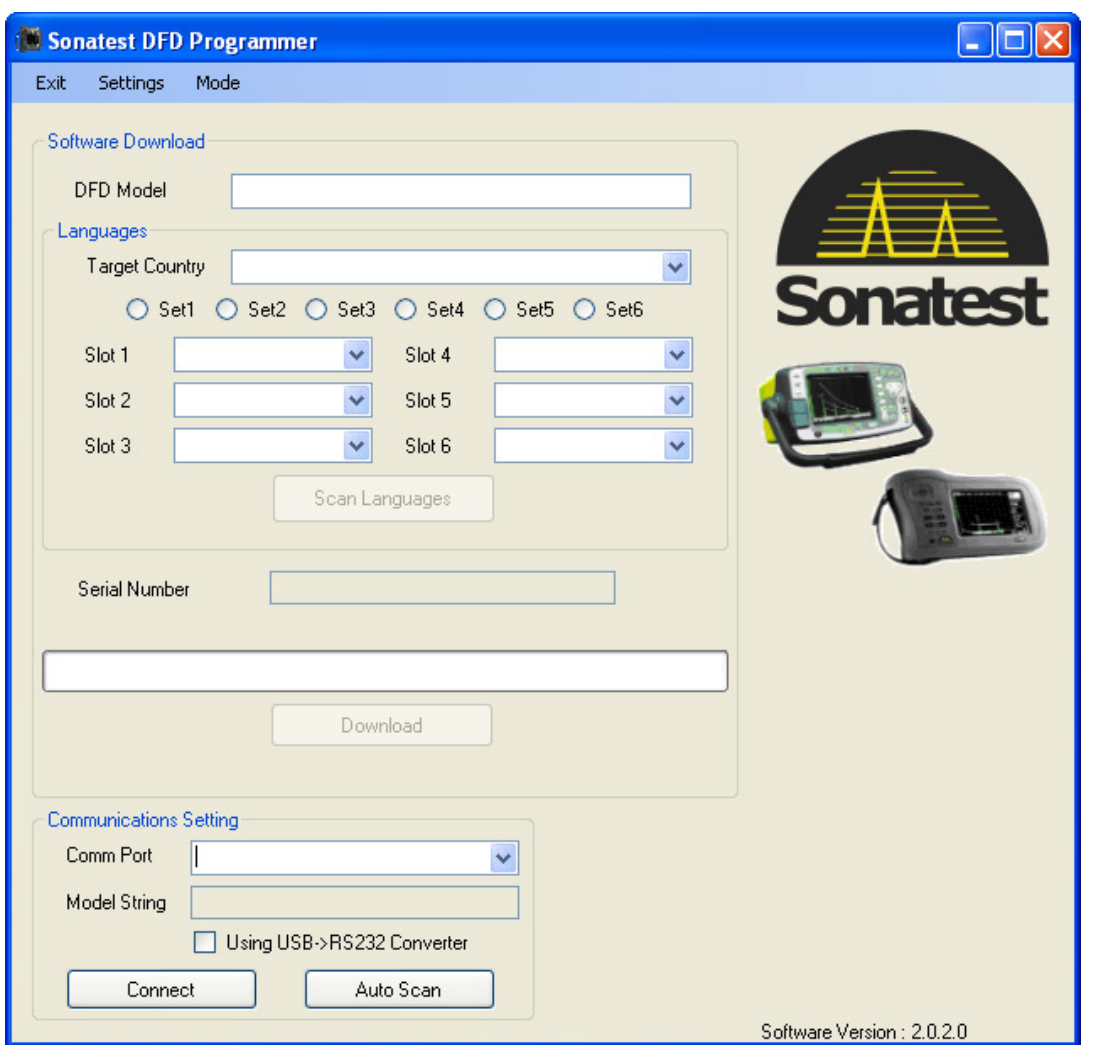

**Author**: Duc To

**Date**: 7 september 2012.

- Version 2: Update Run as an Administrator.
- Version 3: Activate option Mode.
- Version 4: Warning about removing file.
- Version 5: Add Language Pack install process.
- Version 6: Add instruction about driver and connection cable.

First, you must assure that you have installed the **VS\_FALCON** driver and you can download it in the following link:

http://sonatestap.com/SoftwareUpdates/DFDProgrammer/

You have to choose between VSFalconDrivers\_x64.exe and VSFalconDrivers\_x86.exe.

- X86 is for computer system using window 32 bits.
- X64 is for computer system using window 64 bits.

For **Masterscan** and **Sitescan**, you have to use a RS-232 cable. Connect in the back of your unit to your PC by using a RS-232 converter to USB.

For **D-series** and **D-series+**, you have to use cable Lemo to USB. Connect in the front your unit to your PC.

Run the application as a **Administrator** by right clicking the application **Kestrellicence** in the following path: C**:\Program Files\Sonatest Limited\DFD Programmer**

1. Verify that you have the latest version of .hex file to update your unit by selecting the menu **Settings->Download Updates.**

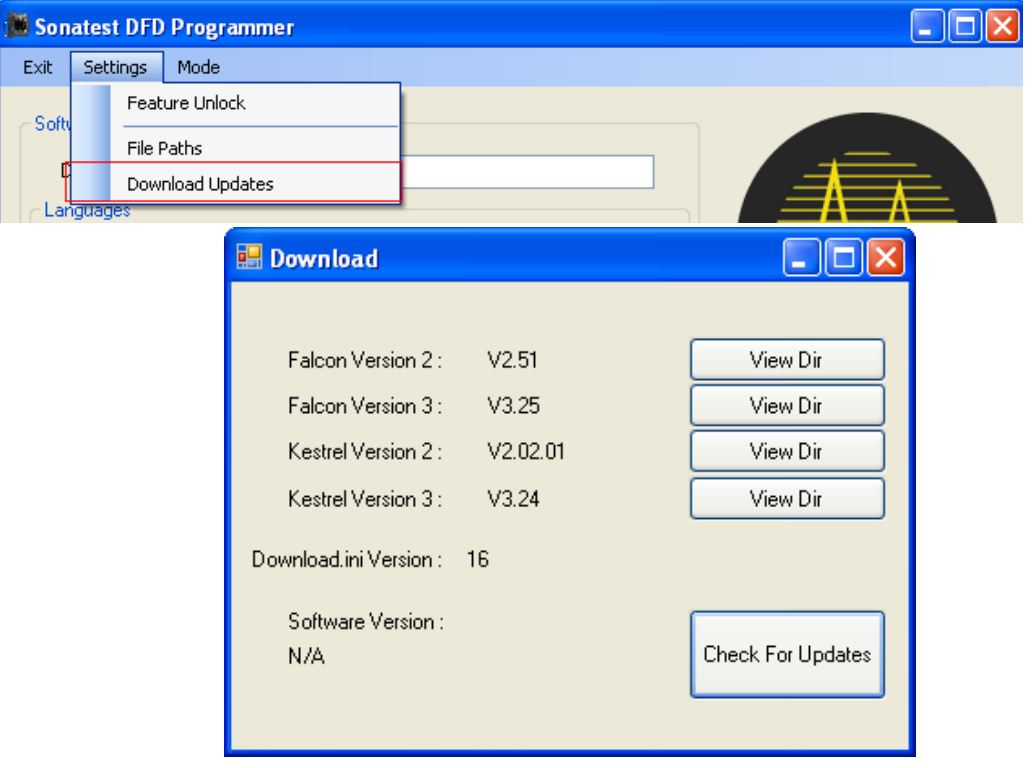

Press the button **Check For Updates** will automatically download the file and wait until it show a message that it download the file or No update are available.

If you don't have the option **MODE**, select the menu **Settings –> Feature unlock** and enter the password: **NOTTINGHAM** 

**Restart the application so it takes effects.** 

**A reminder, upgrading your unit, will erase all your Panel, Alog file etc Use SDM 3 to transfer your file to your PC and save them as .dfd file.** 

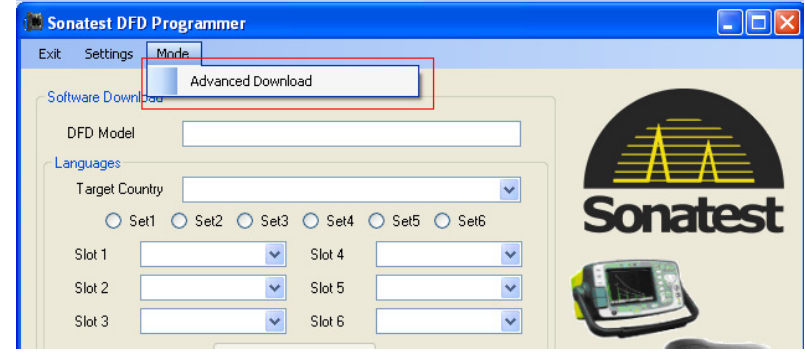

2. When you are done, press the **Advanced Download** in the menu **Mode**.

3. You will have the following views:

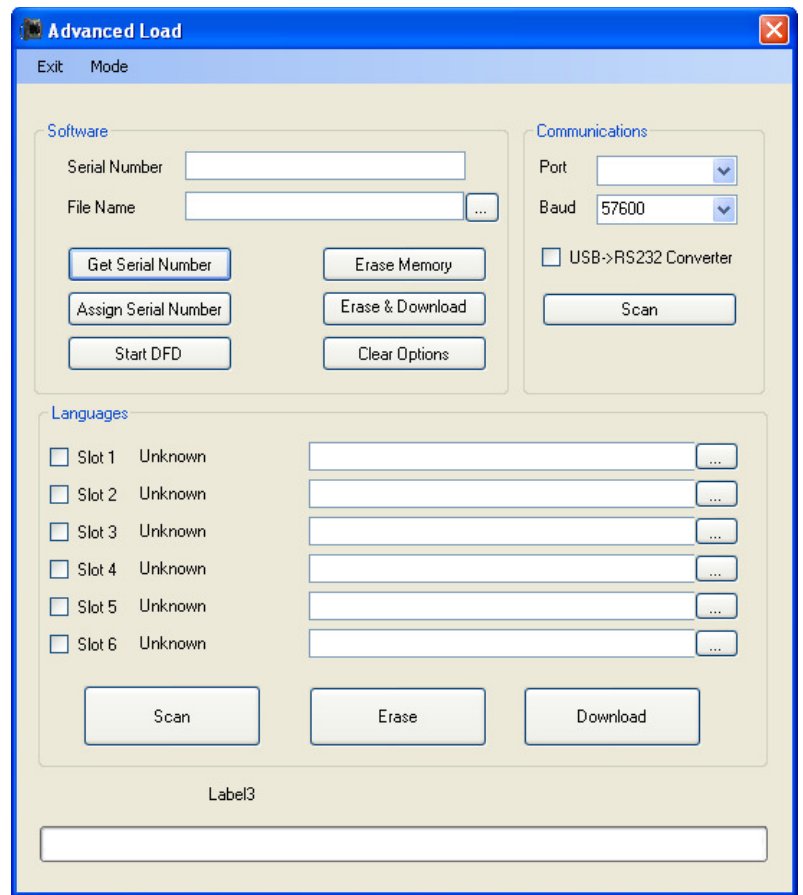

4. You have to turn your DFD unit off and boot with the button **HELP** pressed during the boot time.

- 5. Connect your DFD to your PC.
- 6. Select the correct **Port** and set the **Baud** to **57600** by default
- 7. The connection is correctly connected when you see the correct Serial Number and the button **Scan** turned to **Disconnect** as follow:

\*\*if you don't have a serial number, you can still enter a new one and use the button Assign Serial Number after the upgrade.

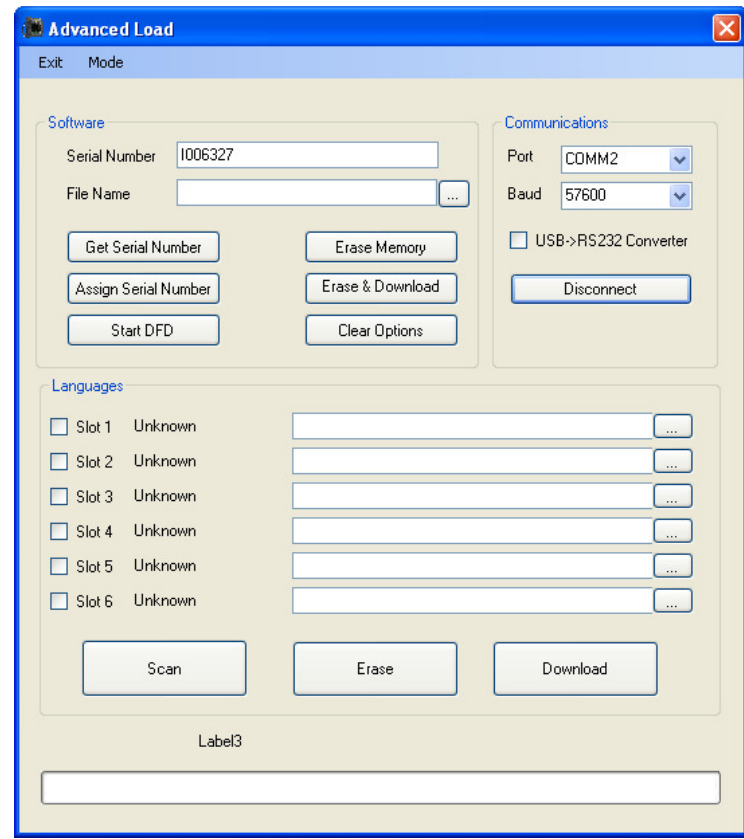

**8.** Use the button "…" to select the correct .hex file to upgrade your DFD. You will be able to find the hex file in the following path : **C:\Program Files\Sonatest Limited\DFD Programmer.**  There are two folder that identified the type of unit you have **Kestrel HexFiles** and **Falcon HexFiles.**

For example: I update a D-series 20+, so I will have to take the following file:

**C:\Program Files\Sonatest Limited\DFD Programmer - Internal\Kestrel HexFiles\Kestrel V3\ ds\_20.hex** 

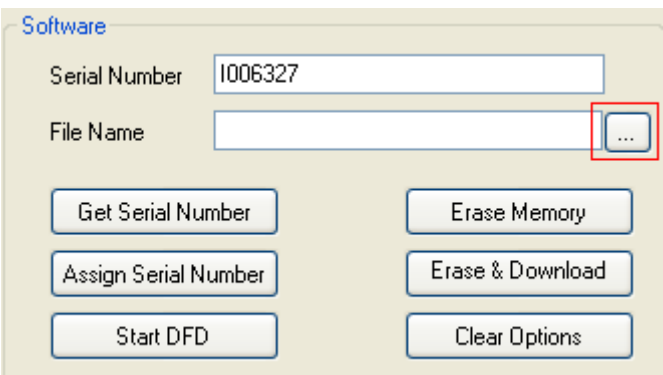

- **9.** When you are done, press the button **Erase & Download**. It will start to upgrade your DFD and you will see the progress bar on the bottom.
- **10.** When it is done, press **Assign Serial Number**. Press button **Disconnect** after, you are done!

## **To install Language Package:**

- 1- Select **Advanced Download** in the menu Mode.
- 2- Put your unit in Download mode by pressing the button **HELP** when booting the unit.
- 3- Connect your unit to your PC, select the correct Port.
- 4- Set Baud to 57600 and press button **Scan.**
- 5- You will see the button **Scan** turned to **Disconnect.**

In the section Languages, you will be able to select the language you want to download into your unit by pressing the button **"…"** on each slot. Select the file in the following path depends on your unit:

**For D-20, D-20+, D10:** *C:\Program Files\Sonatest Limited\DFD Programmer\Kestrel HexFiles\Kestrel V3* 

**For Masterscan and Sitescan :** *C:\Program Files\Sonatest Limited\DFD Programmer\Falcon HexFiles\FALCON V3*

Here the following file that you can select:

- 1- HELP\_CHI = Chinese.
- 2- Help\_CZ = Czech.
- 3- Help\_DE = German.
- 4- Help\_ES = Spanish.
- 5- Help\_FI = Finnish.
- 6- Help\_FR = French.
- 7- Help\_GB\_K = English United kingdom.
- 8- Help\_HU = Hungarian.
- 9- Help\_IT = Italian.
- 10- Help\_PL = Polish.
- 11- HELP \_PT = Portuguese.
- 12- Help\_RU = Russia.

When you are done select the file on each slot you need, you press the button **Download**. Progress bar will show the status and language will be displayed beside the Slot # as follow:

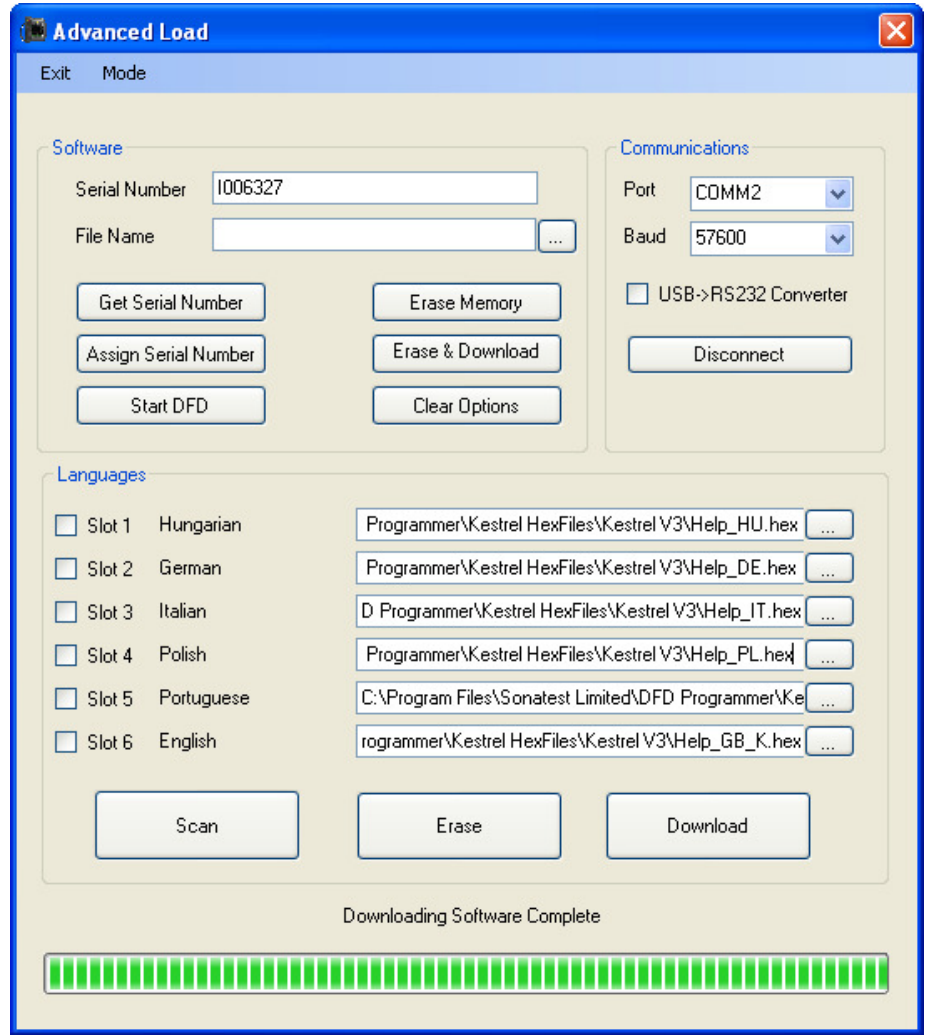

You can press Disconnect when you are done.

When you want to erase a language, you have to select the slot you want to delete and press **Erase**.

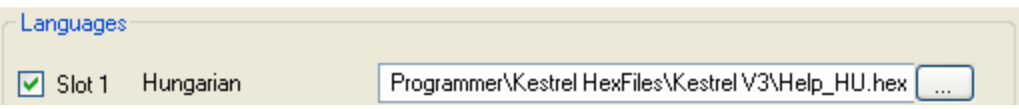

Using the button **Scan** will display language available in your unit.